www.netskills.ac.uk

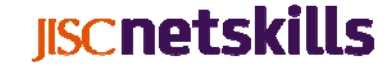

# Blackboard Collaborate Quick Guide

For Participants

#### Quick Guide for Participants: Blackboard Collaborate

### **IISCnetskills**

#### Before you join the meeting:

Location: Where are you? A quiet room or a shared office? **Join the meeting:** use the link you have been given for How can you minimise distractions & potential interruptions around you (phone, colleagues etc.)?

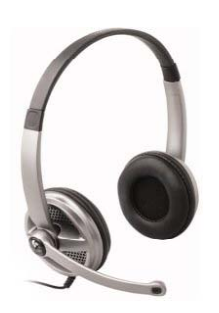

**Equipment:** You will need a headset (headphones and *Netskills*) microphone) to listen to & talk in the session. Don't use built-in. microphones or speakers (built into laptops or webcams) - this creates echoing, feedback & will spoil the session for others.

#### **Test Blackboard Collaborate**

Blackboard Collaborate works on most machines, in some cases you may experience network firewall issues that restrict your ability to participate Check your settings at **http://tinyurl.com/3gotox5** Contact Netskills if you experience problems

#### Arriving at the meeting:

**Join the meeting:** use the link you have been given for the session & sign in at least 10 minutes early to check your equipment works.

**Sign in:** Use your name & organisation, e.g *Lisa Vincent (JISC Metskills*)

**Connection Speed:** Select the correct internet connection speed for your session, this affects the quality of the session.

**Configure your headphones & microphone:** *Tools>Audio>Audio Setup Wizard*

**Meeting Etiquette:** The moderator will explain how to ask questions (chat/raise hand/mic) & who to contact if you have any technical problems during the session.

#### Troubleshooting:

**Microphone/Audio problems:** Check connections & qo through the Audio Setup Wizard: *Tools>Audio>Audio Setup Wizard*

**Breakup in sound, video or whiteboard:** Check that your connection speed is set correctly: *Edi P f S i C i Edit>Preferences>Session>Connection*

#### Quick Guide for Participants: Blackboard Collaborate

# **IISCnetskills**

### 5 Ways to prepare for your Blackboard Collaborate Session

NETSKILLS TEST ROOM FOR BLACKBOARD COLLABORATE VERSION 11 - Blackboard Collaborate

It's 10 minutes before your session starts; you are in a quiet office, you have a cup of coffee and you have just logged in. Follow these 5 simple tasks in preparation for your Blackboard Collaborate session!

#### **1. Configure Audio Equipment**

*Tools>Audio>Audio Setup Wizard Tools>Audio>Audio Setup* Or use the icon at the top of the Audio & Video window

#### **2. Test Your Microphone**

If intend on using your microphone in the session, you might want to test it<br>out before the session starts.

To use the microphone, click the *Talk* button **once** to switch ON, click again when you have finished to switch OFF

**3 Moderators & Participants 3. Moderators &** People running the session are

Moderators and people attending the session are Participants.

#### **4. Send text-chat messages**

Send to the entire group: type your message in the box and press return.

Send a message to an individual: double-click their name in the participant list, and text-chat through the new tab at the bottom of the chat panel.

#### **5. Adjust the layout**

Each panel (Audio, Participants, Chat) can be dragged and dropped on your desktop (or across multiple monitors) and adjusted to suit you. Return to the original layout: Return to the original *View > Restore Default Layout*

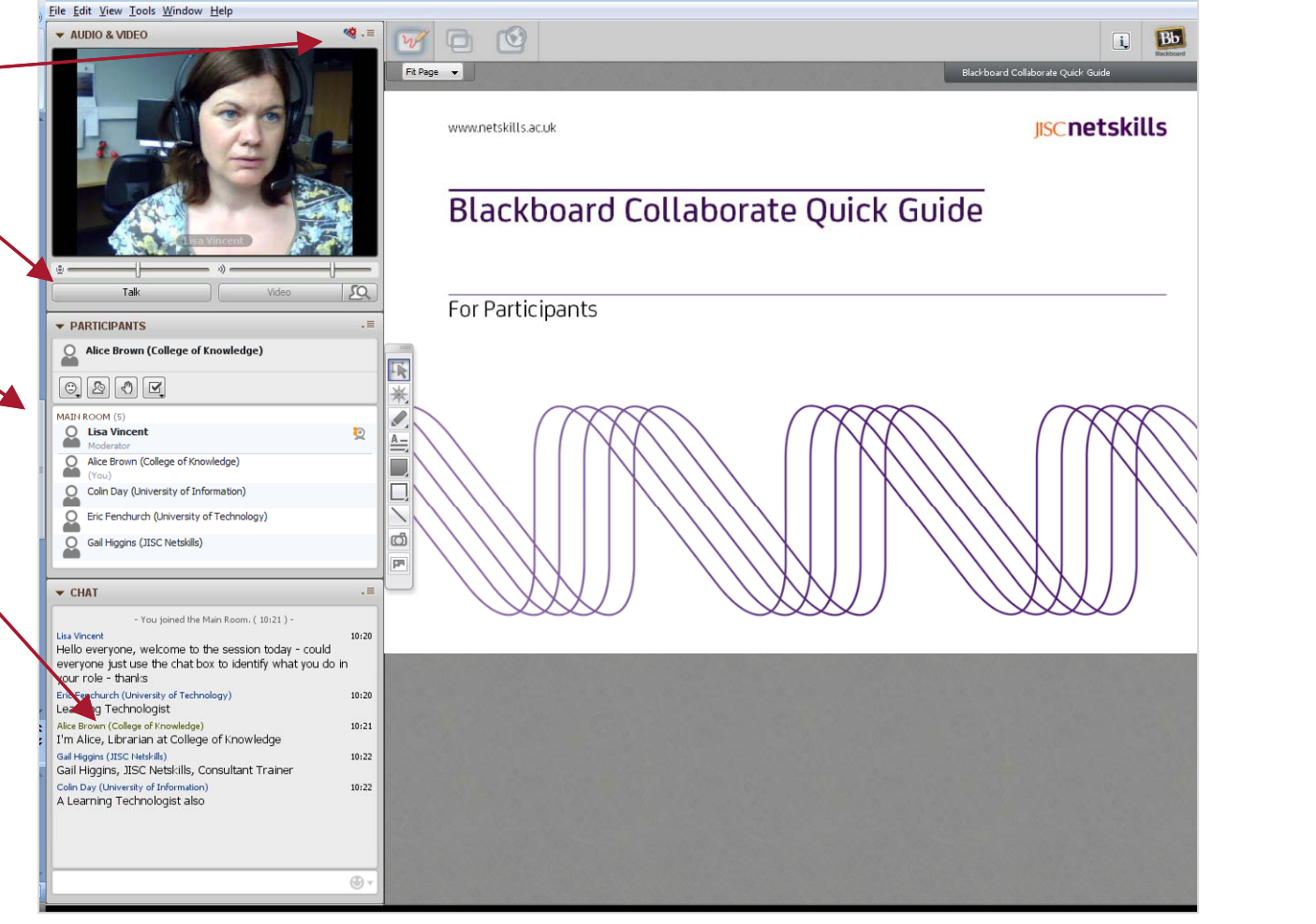

© JISC Netskills 2011

#### Quick Guide for Participants: Blackboard Collaborate

## **IISCnetskills**

Need a quick orientation of Blackboard Collaborate, or just a refresher?

This 10 step tour of the Blackboard Collaborate screen will ensure that you are up to speed with the most useful tools as a participant.

#### **Participants**

#### *Who's here & what can I do?*

- 1. People who run the session are Moderators and people who attend the session are Participants**.**
- 2. If you use the microphone, webcam, chat, application sharing, whiteboard  $-$  an icon will appear next to your name (visible to all)
- **3.** Some permissions may have been switched off by the *get a straining* Moderator.
- 4. The buttons next to your name in the Participant
	-
	-
	- *Emoticons*<br>• *Step Away from the session*<br>• *Raise hand (to ask a question)*<br>• *Vote (YES/NO, A-E)*
	-

#### Chat

#### *Comment & ask questions (via text chat)*

- 5. The main chat area displays all messages (sent by you and others)
- 6. Send a message to everyone, type in the box and press return.
- 7. Send a message to an individual: double-click their name in the participant list, and text-chat through the new tab at the bottom of the chat panel new tab at the bottom of the chat panel.

#### Audio

### *Settings for listening in & talking out loud*

- 8. Click *Talk* to switch your microphone on, when you have finished, click again to switch off.
- 9. Adjust the microphone and speaker levels by using the controls above the *Talk* button.

#### **Whiteboard**

#### *Joining in with the session*

10. If you are invited to contribute to the whiteboard, use the tools to the left, remember your annotations can be seen by everyone.

### Top Tips

Save a copy of the presentation: *File > Save > Whiteboard > All Pages* Save as .pdf or .png

Change the layout of your screen Drag, drop or stretch each panel to suit you To return to original layout: *View > Restore Default Layout*

Sign out of the session: *File > Exit*

#### Further Information: Information:

A recorded orientation is available from Blackboard Collaborate at: http://www.brainshark.com/blackboardinc/vu?pi=zGLzYw5XBz35Sgz0

© JISC Netskills 2011